# **Authorize.net**

**Table of Contents**

- [About Authorize.net](#page-3-0)
- [Credit Card Processing Features](#page-3-1)
- [ACH Processing Features](#page-3-2)
- [Installing Authorize.net](#page-3-3)

# <span id="page-3-0"></span>**About Authorize.net**

Authorize.net is one of the most popular payment gateways in the United States. Learn more about Authorize.net on their website at [http://www.authorize.](http://www.authorize.net/) [net/.](http://www.authorize.net/)

➀ Blesta is partnered with [EVO](https://secure.powerpay.biz/pipeline/applications/land.aspx?agentid=509895) to offer customized payment solutions for your business. [Sign up](https://secure.powerpay.biz/pipeline/applications/app_international.aspx?agentid=509895&bqa=1) for an EVO merchant account bundled with an Authorize.net gateway today!

### **Credit Card Processing Features**

<span id="page-3-1"></span>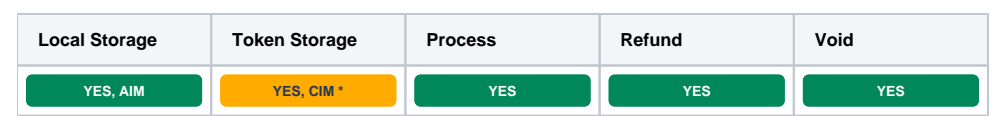

\* With Token Storage, credit card details pass through Blesta to Authorize.net's API. Blesta never stores the credit card number.

# <span id="page-3-2"></span>**ACH Processing Features**

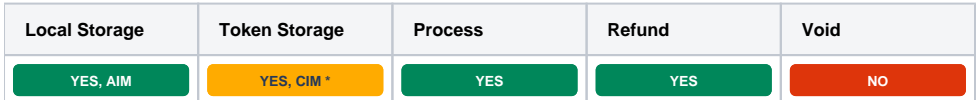

\* With Token Storage, ACH details pass through Blesta to Authorize.net's API. Blesta never stores the account information.

#### <span id="page-3-3"></span>**Installing Authorize.net**

To install the Authorize.net payment gateway, visit [Settings] > [Company] > [Payment Gateways] > Available, and click the "Install" button for Authorize. net.

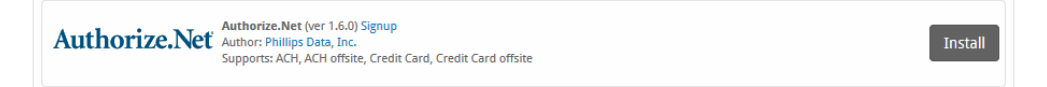

A message will be displayed, indicating that the payment gateway was successfully installed.

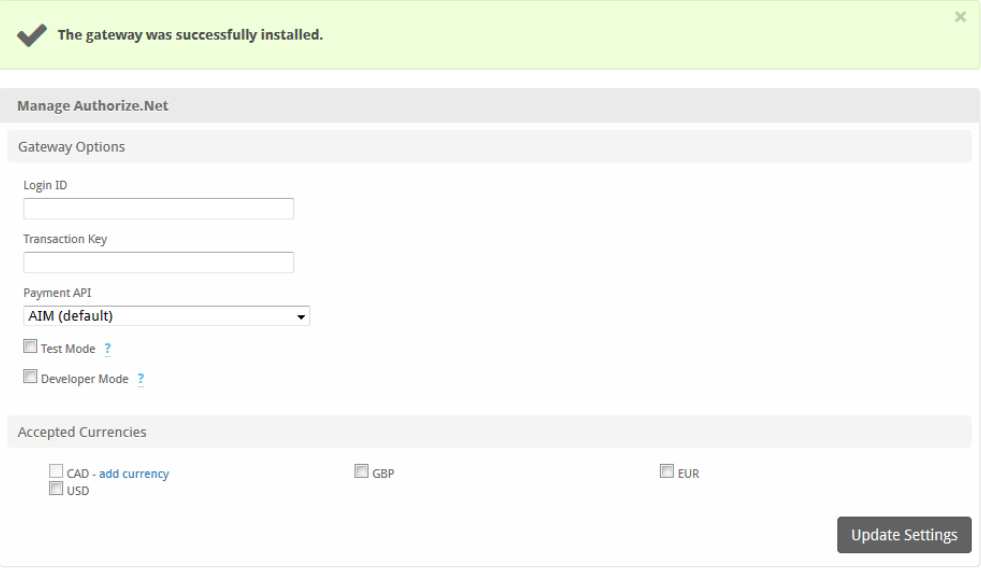

#### Enter the details provided by Authorize.net.

In order to use Developer Mode, see the instructions in the testing guide [https://developer.authorize.net/hello\\_world/testing\\_guide/](https://developer.authorize.net/hello_world/testing_guide/)Δ

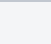

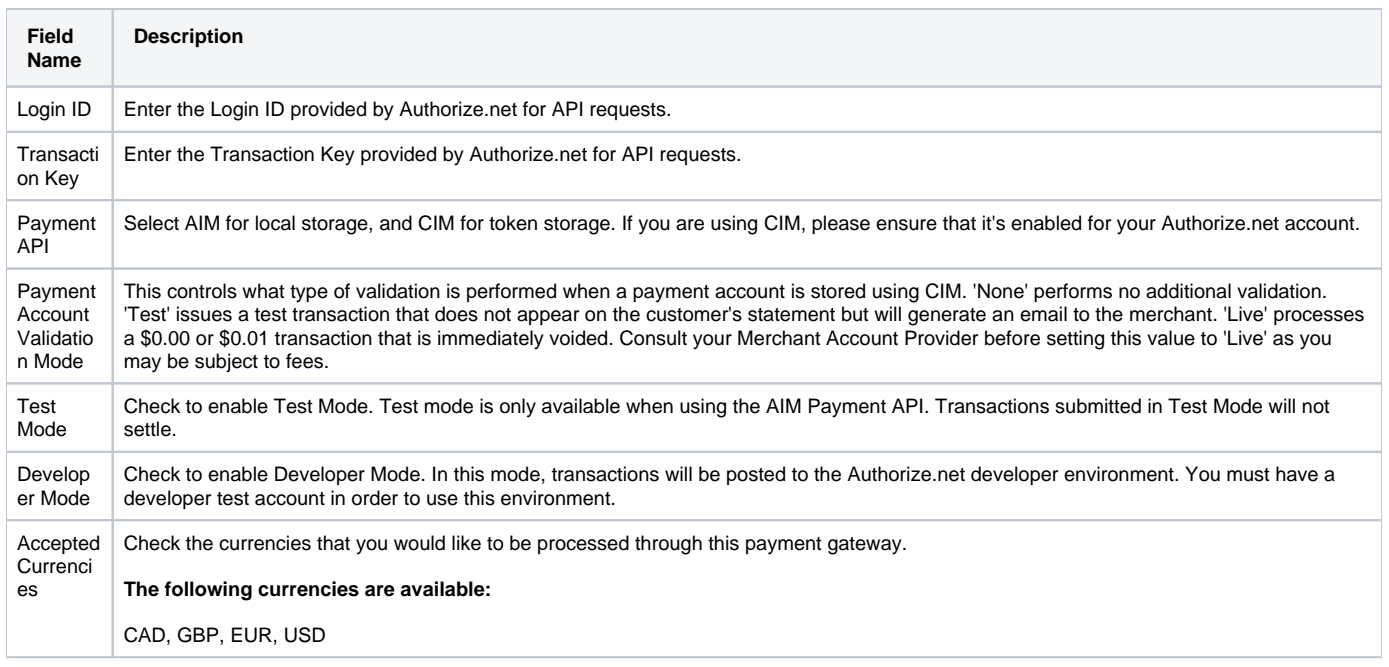

When finished, click "Update Settings" to save the details. You have successfully installed and configured Authorize.net!